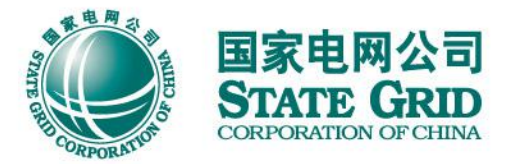

## "网上国网"APP "转供电费码"操作指南

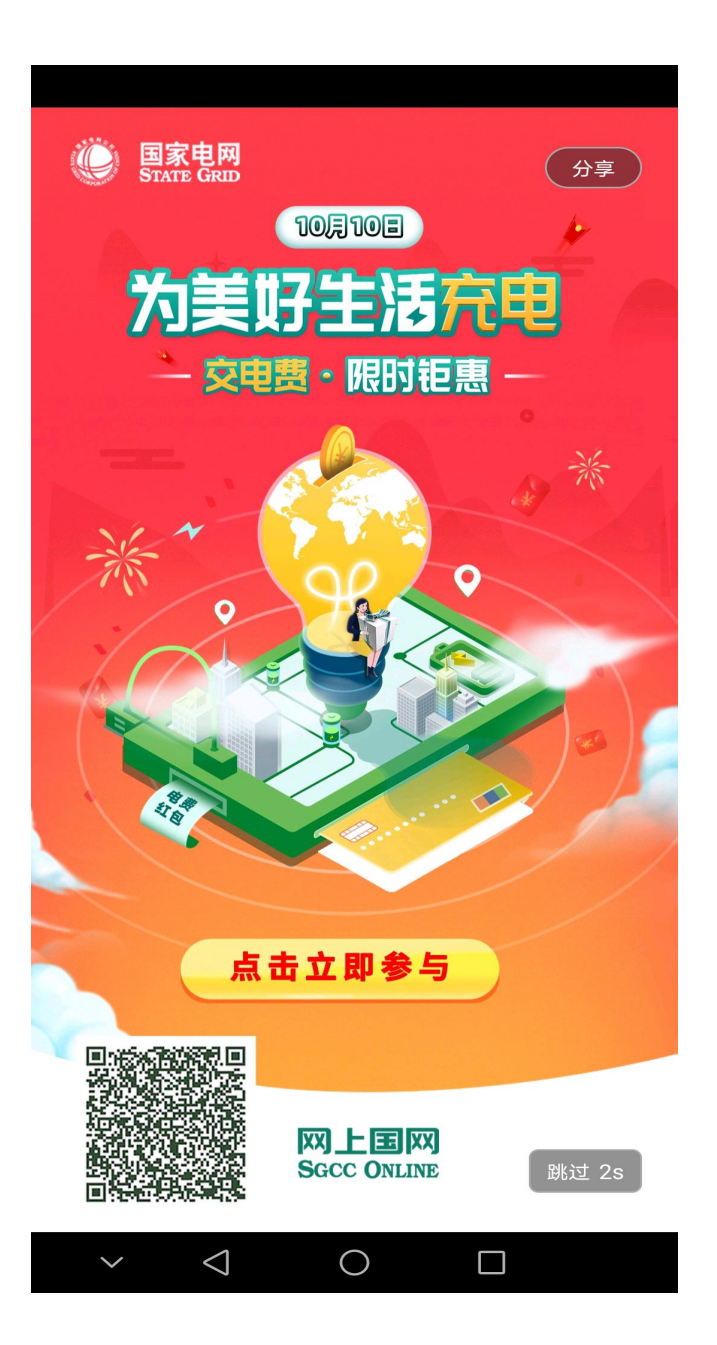

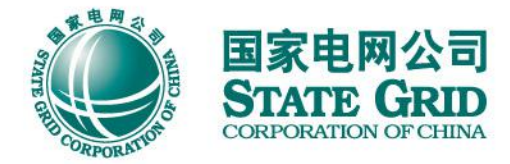

# 扫描图片左下方二维码 下载"网上国网"APP 注册、登录

#### 打开手机定位, 定位"南通市"

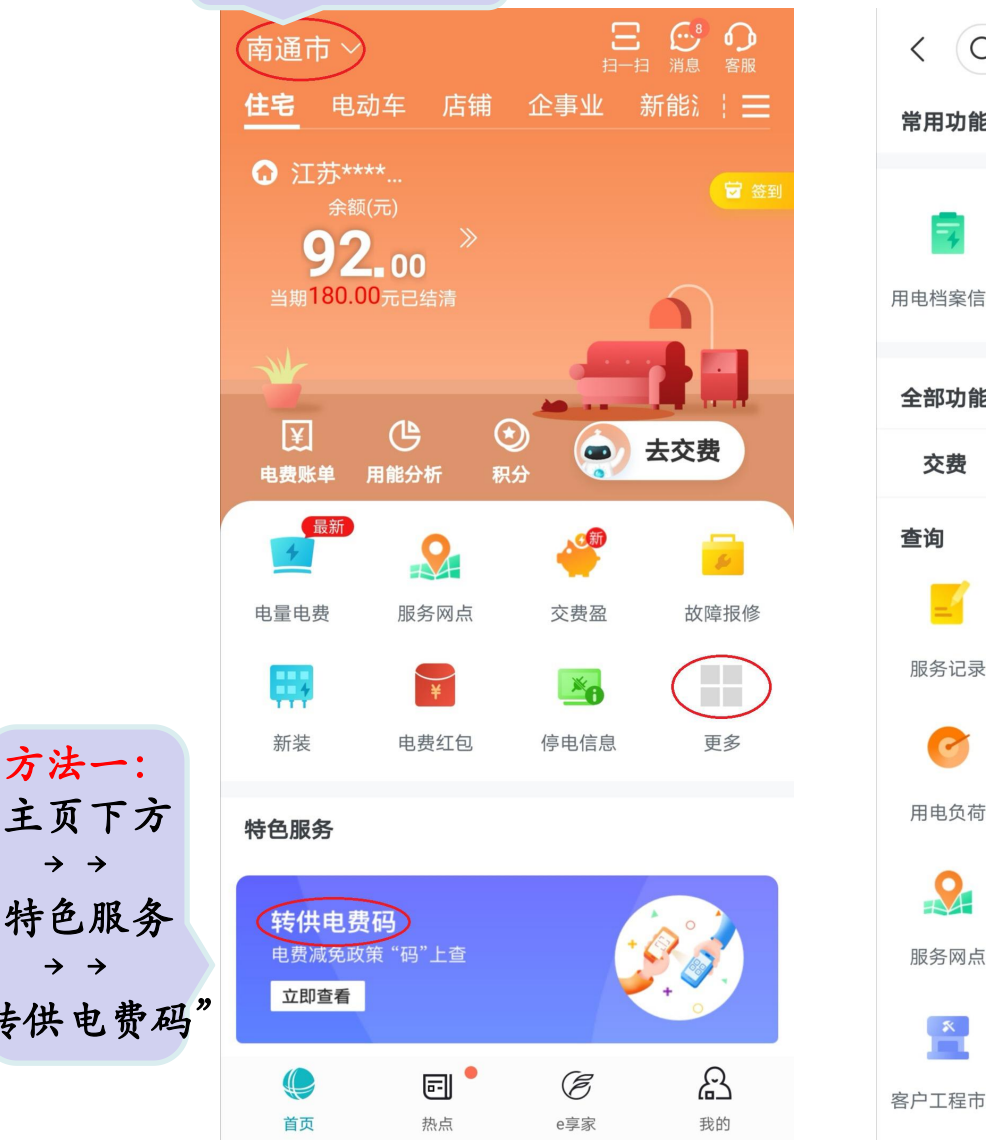

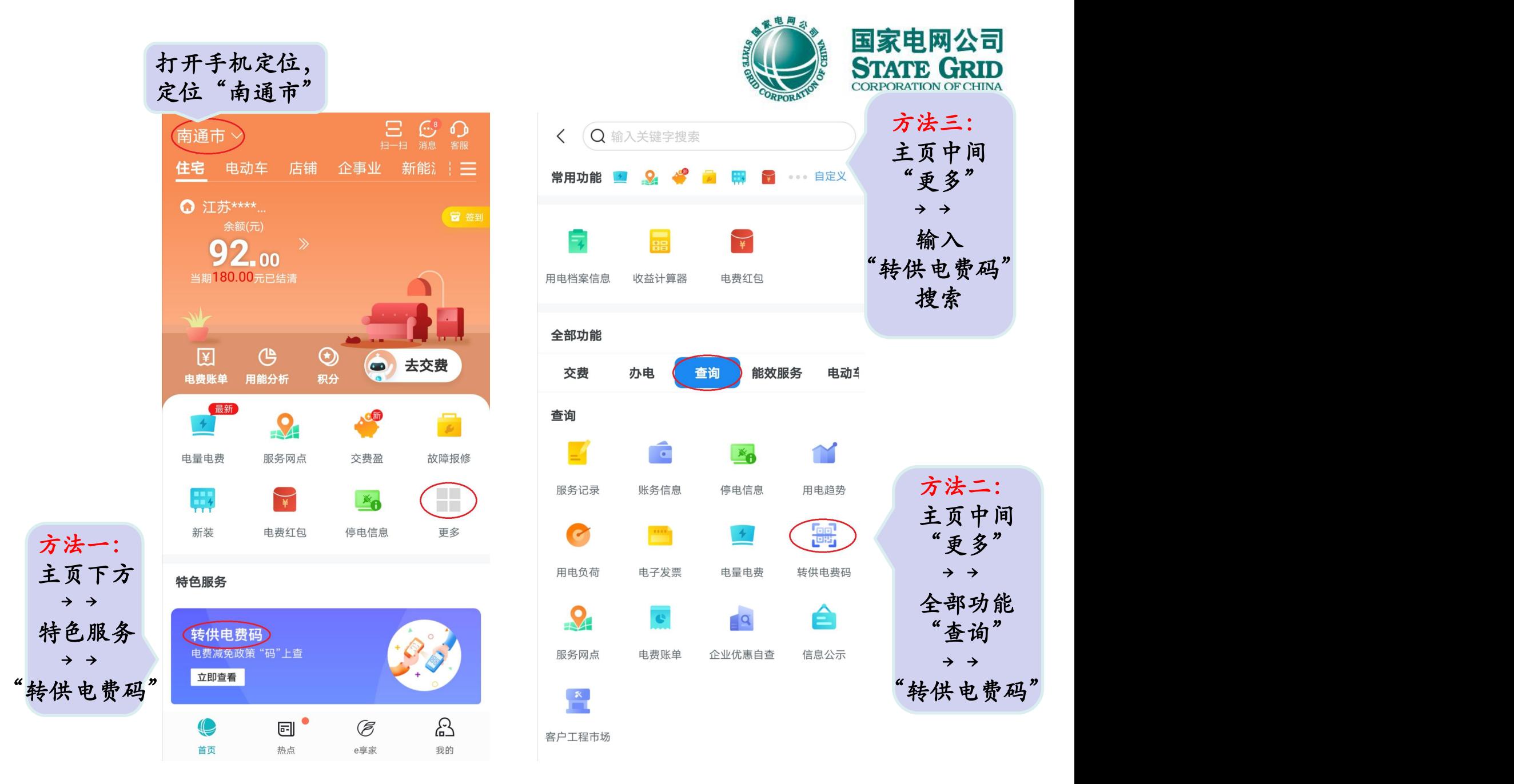

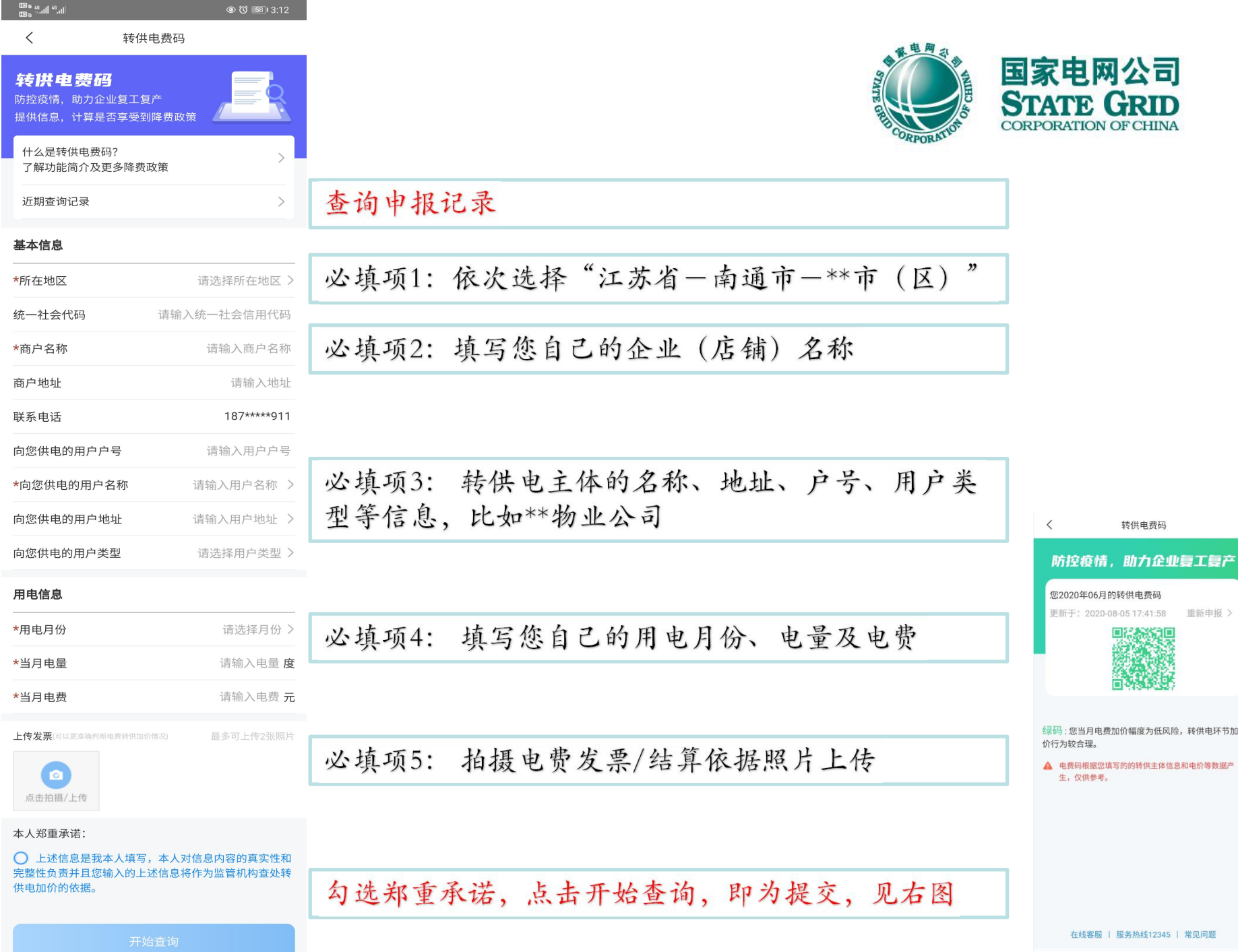

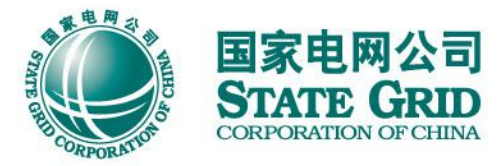

### ◆ 录入转供电主体方法一

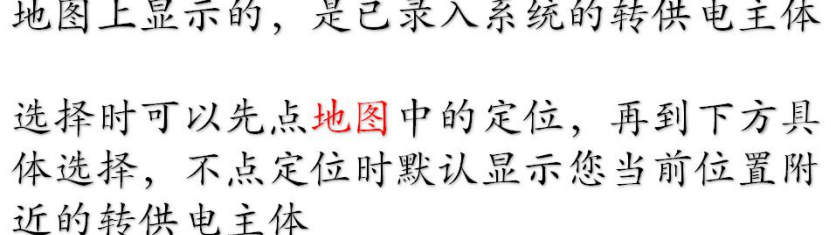

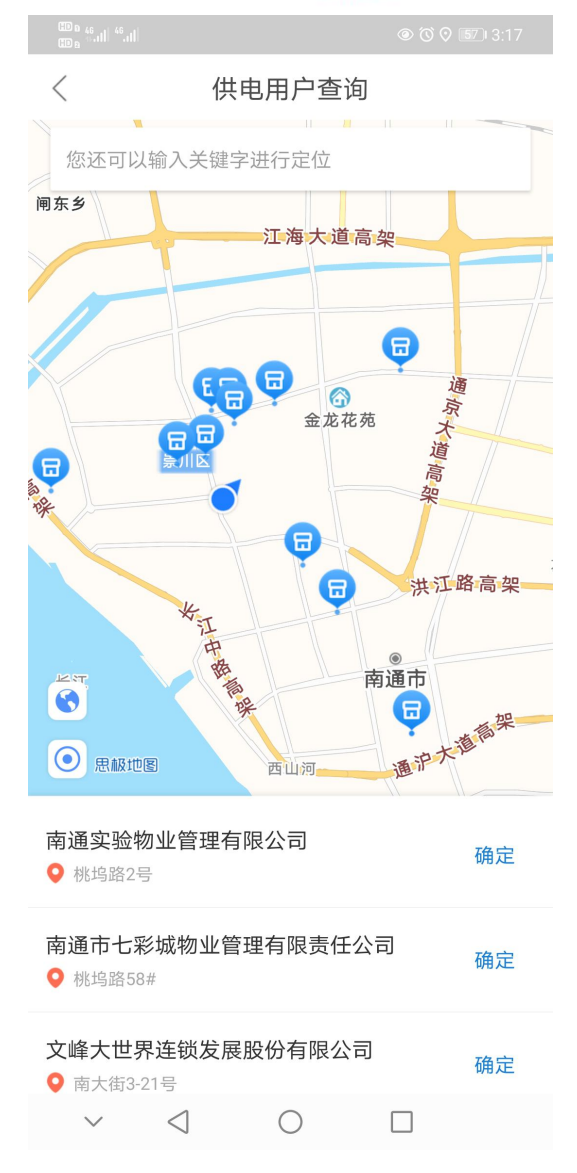

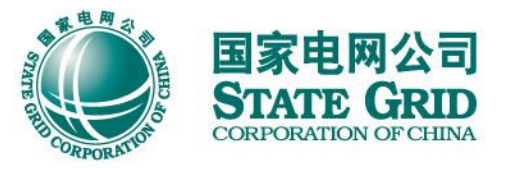

◆ 录入转供电主体方法二

如果您不想在"向您供电的用 户名称"弹出的地图中查找, 也可以点击页面上方定位搜索 框,如右图

如查不到或选择的用户未标记 为转供电主体,可进行"信息 申报",补充转供电主体

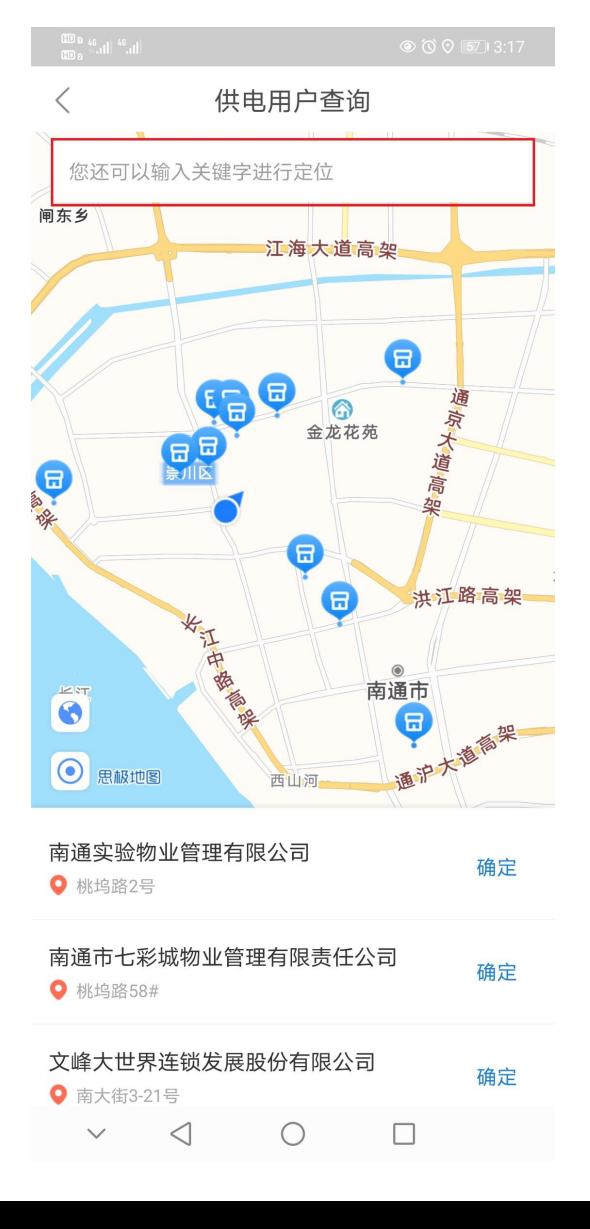

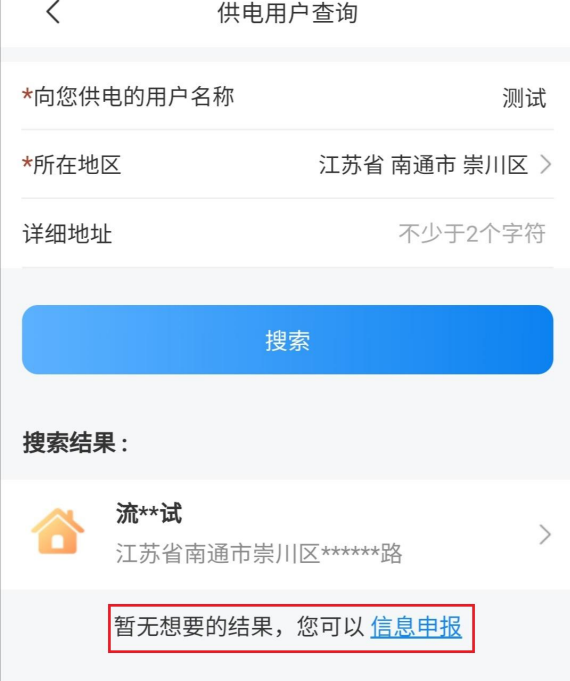

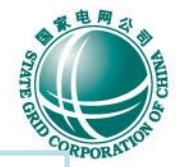

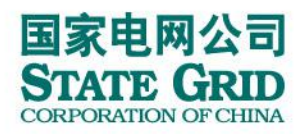

#### 转供电费码

转供电费码分为三种---绿码、黄码、红码 k1= (转供电终端户月平均电价/转供电主体户目录电价) \*100%-1 k2= (转供电终端户月平均电价/转供电主体户月平均电价) \*100%-1 绿码: k1 ≤ 10% 黄码: k1 > 10% 或 k2 > 10% 红码:  $k1 > 10\%$  且  $k2 > 10\%$ 

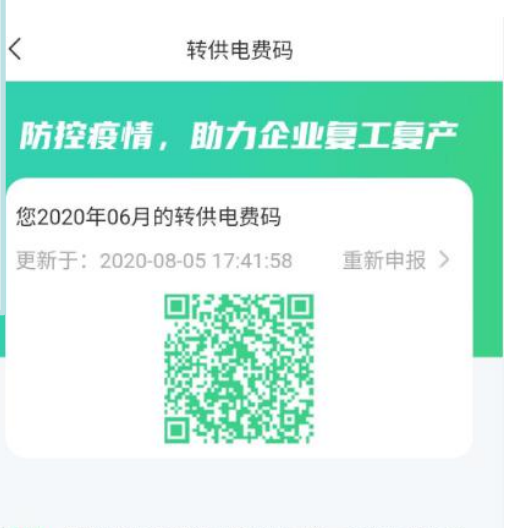

绿码:您当月电费加价幅度为低风险,转供电环节加 价行为较合理。

▲ 电费码根据您填写的的转供主体信息和电价等数据产 生,仅供参考。